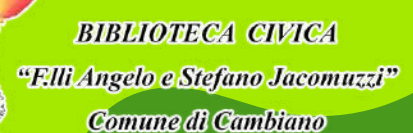

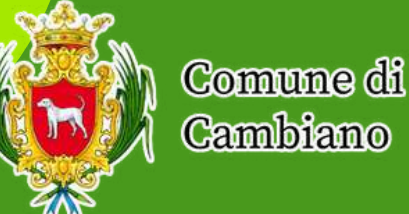

# **EDICOLA**

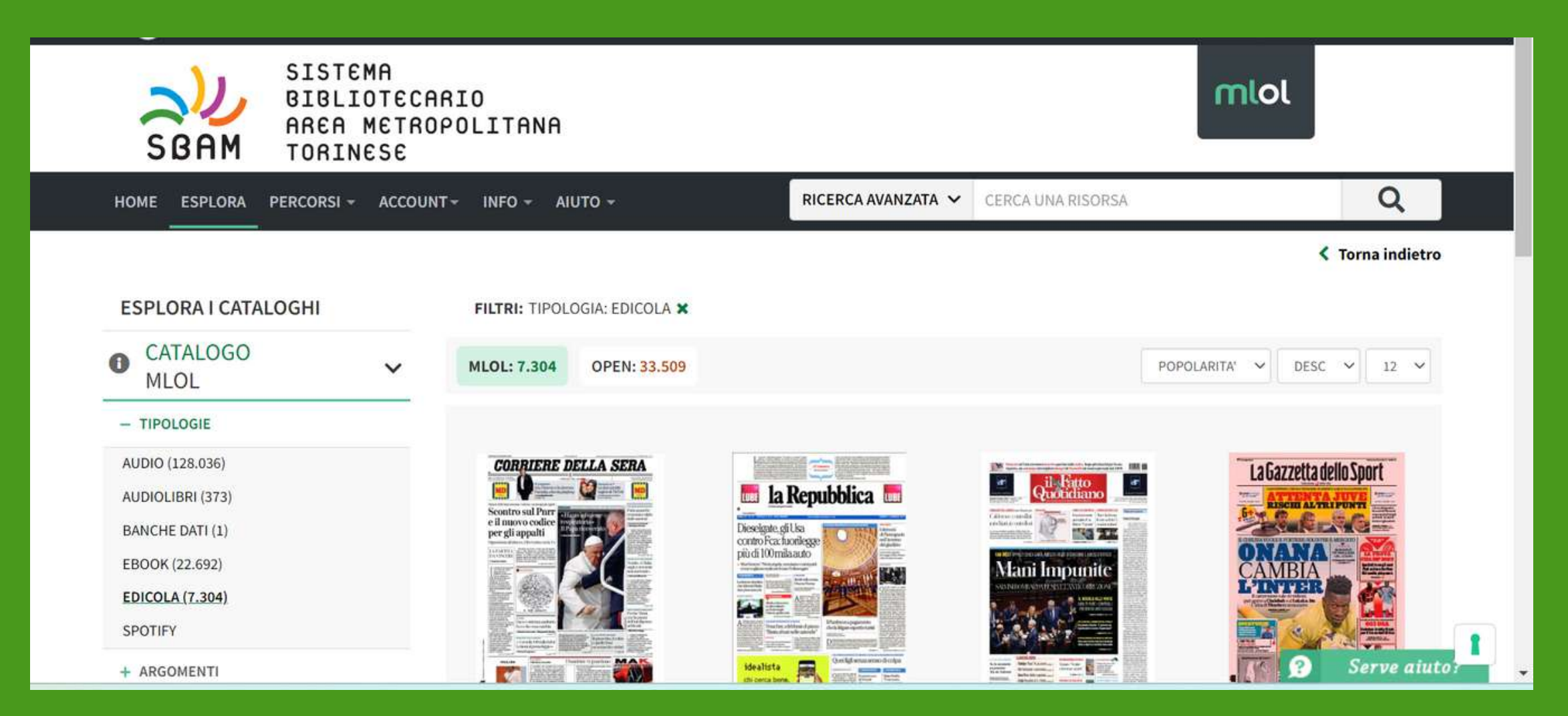

- scrivere il titolo del giornale nella barra di ricerca
	- avanzata
- oppure
	- cliccare su **TIPOLOGIE** nella colonna di sinistra e selezionare l'area *edicola*.

#### Per avere accesso alla sezione EDICOLA si può:

Attenzione!

Potrebbe succedere che il giornale da noi cercato non risulti disponibile poichè il circuito SBAM non lo ha aggiunto alla lista.

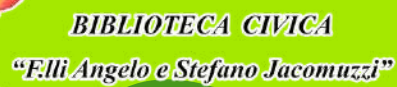

Comune di Cambiano

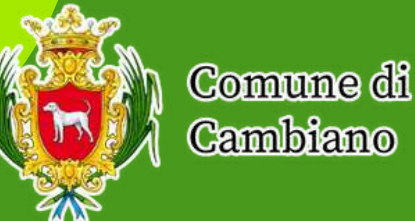

# **EDICOLA**

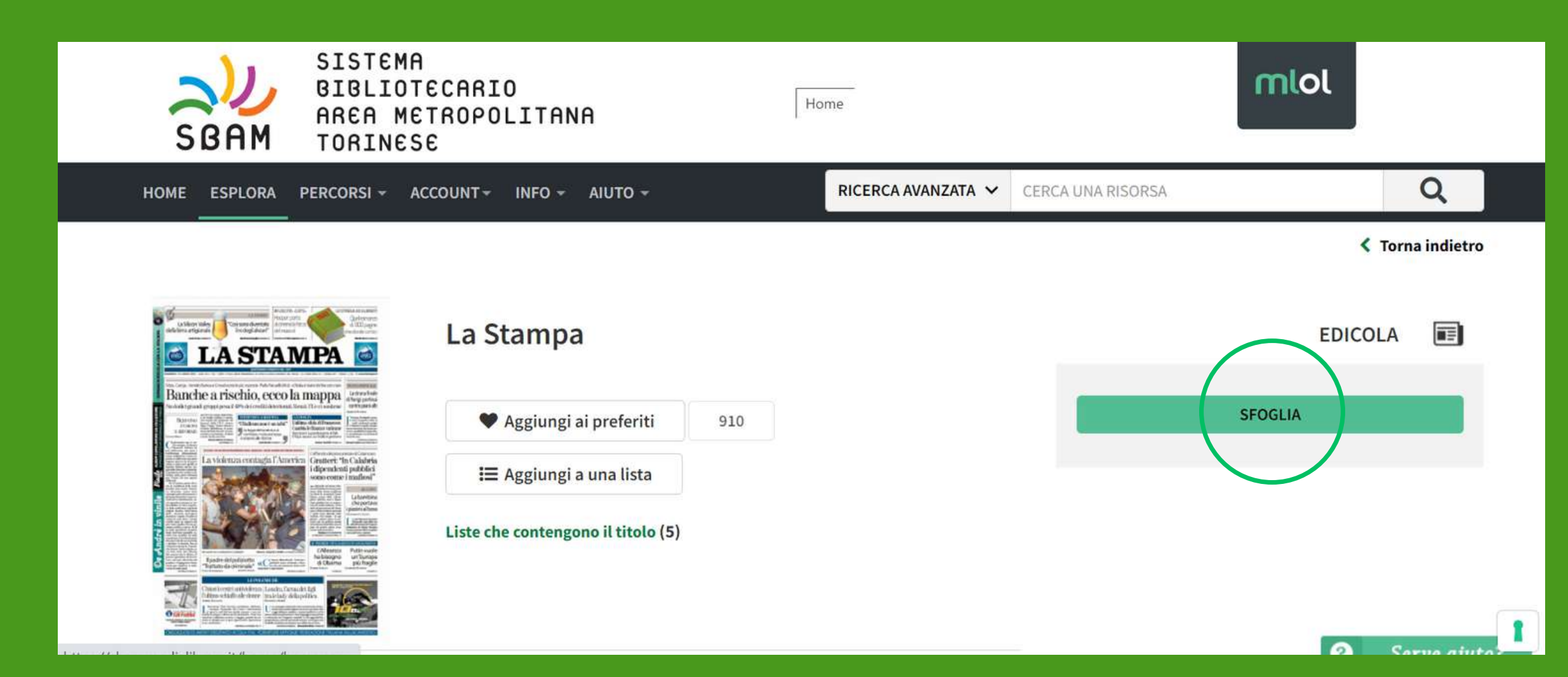

Una volta effettuata la ricerca, si aprirà la pagina a lato. Per leggere il giornale basterà cliccare su *SFOGLIA.*

Il giornale si aprirà sulla piattaforma MLOL oppure sull'app "Press Reader".

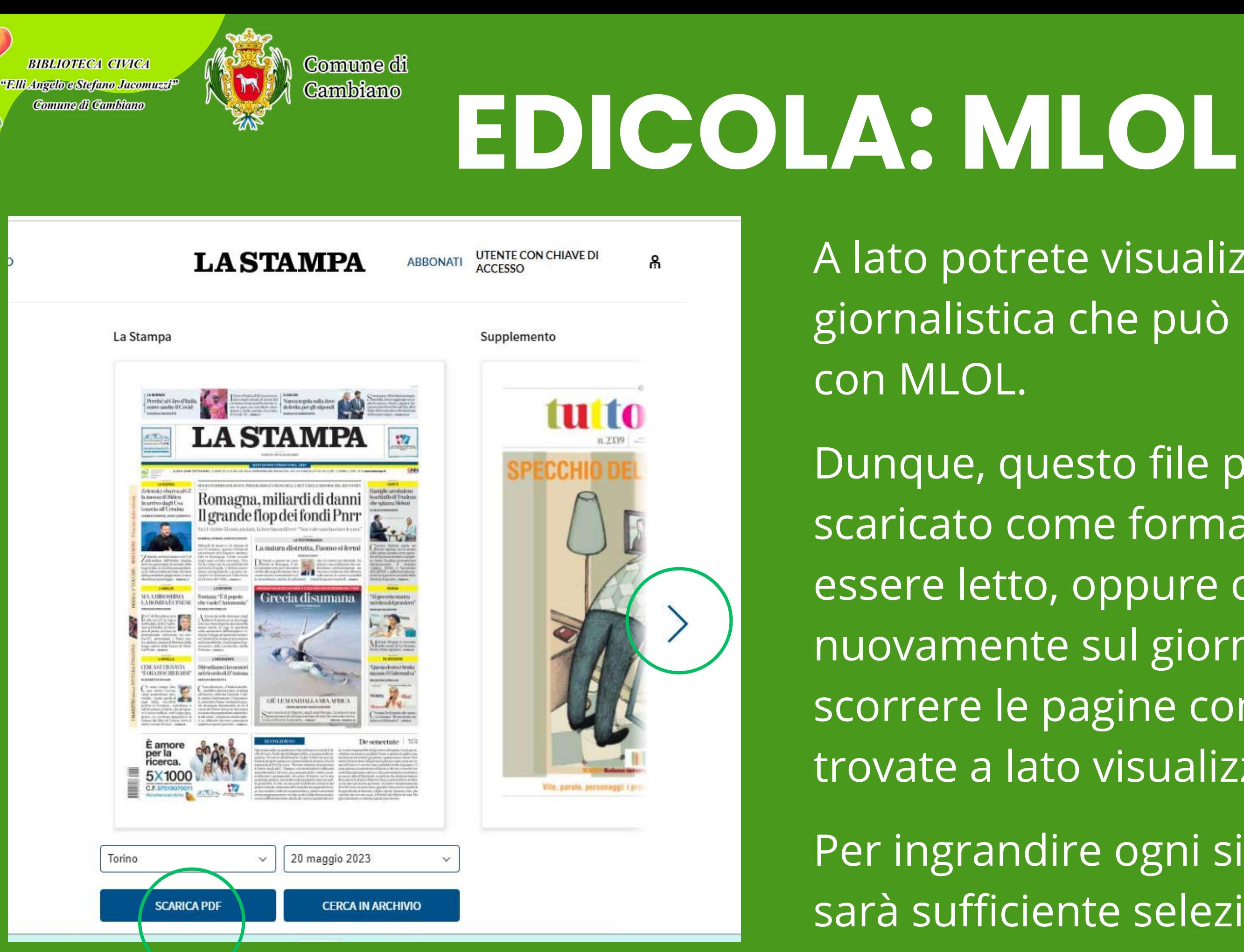

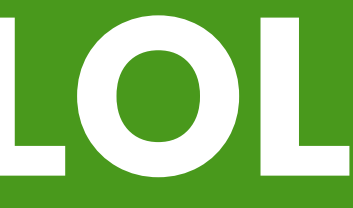

A lato potrete visualizzare una testata giornalistica che può essere visualizzata

Dunque, questo file può essere scaricato come formato PDF per poi essere letto, oppure cliccando nuovamente sul giornale potrete scorrere le pagine con la freccia che trovate a lato visualizzandolo online.

Per ingrandire ogni singolo articolo sarà sufficiente selezionarlo.

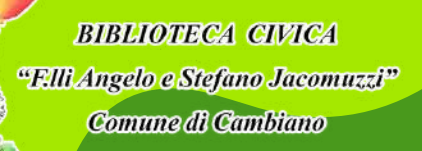

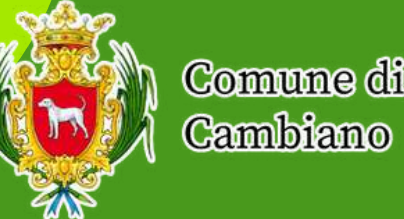

## **EDICOLA: PRESS READER**

- Accedi a MLOL e scegli il quotidiano PressReader che vuoi
- Clicca su Sfoglia
- Clicca sul pulsante Accesso che trovi in cima alla pagina
- Crea un account PressReader con mail e password nuovi
- Scarica l'app gratuita PressReader e fai login con il tuo account PressReader
- Potrai leggere i quotidiani direttamente sull'applicazione, scaricandoli
- Per una settimana potrai accedere direttamente all'edicola PressReader dall'app, senza passare da MLOL. Dopo una settimana, ripeti la procedura: accedi alla risorsa su MLOL, clicca su Sfoglia e fai login con il tuo account PressReader; in questo modo potrai ricominciare a usare l'app correttamente.

**BIBLIOTECA CIVICA** "Filli Angelo e Stefano Jacomuzzi<sup>y</sup> .<br>Comme di Canitiano

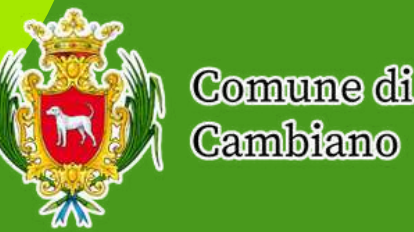

### **EDICOLA: PRESS READER**

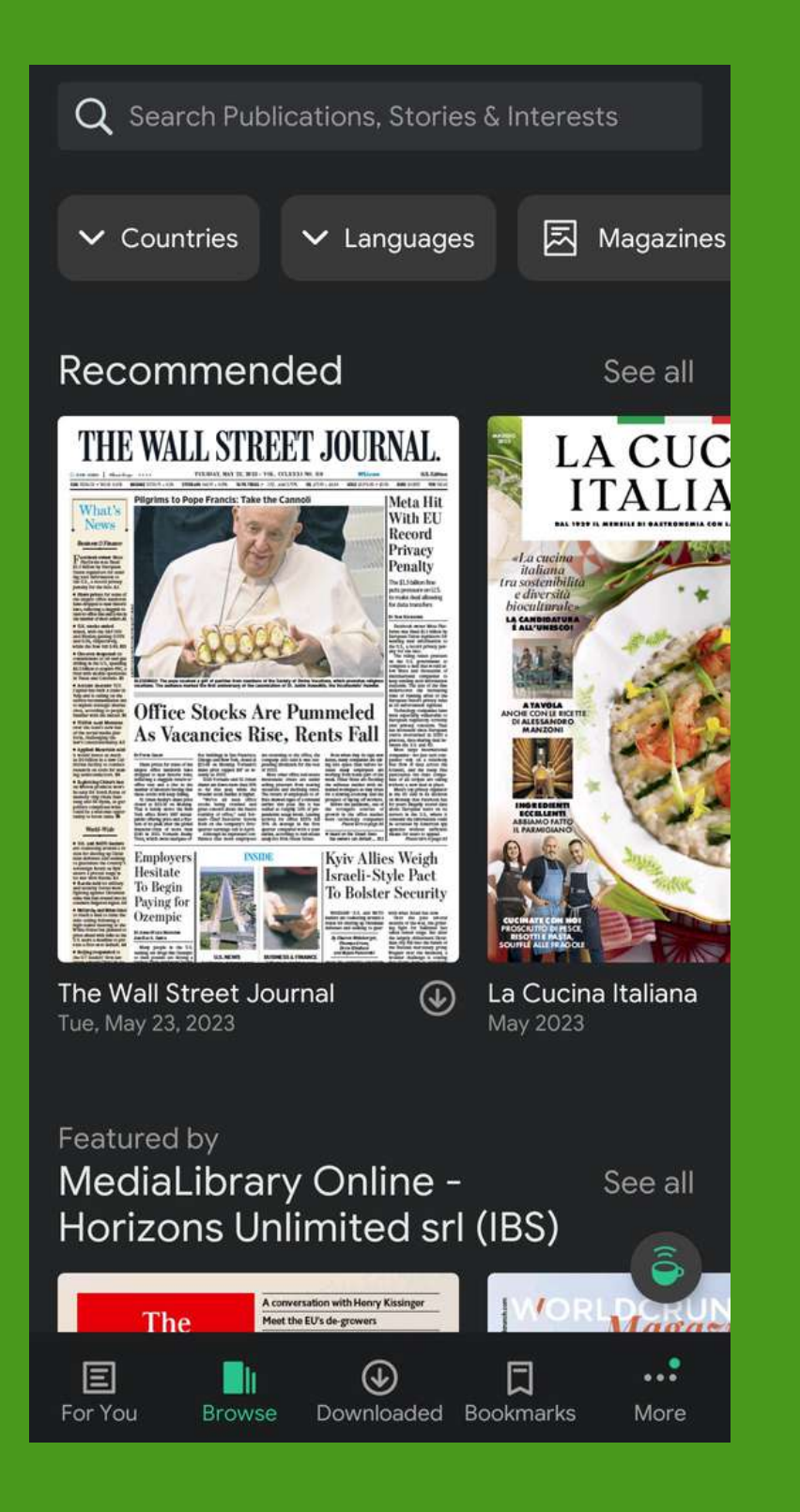

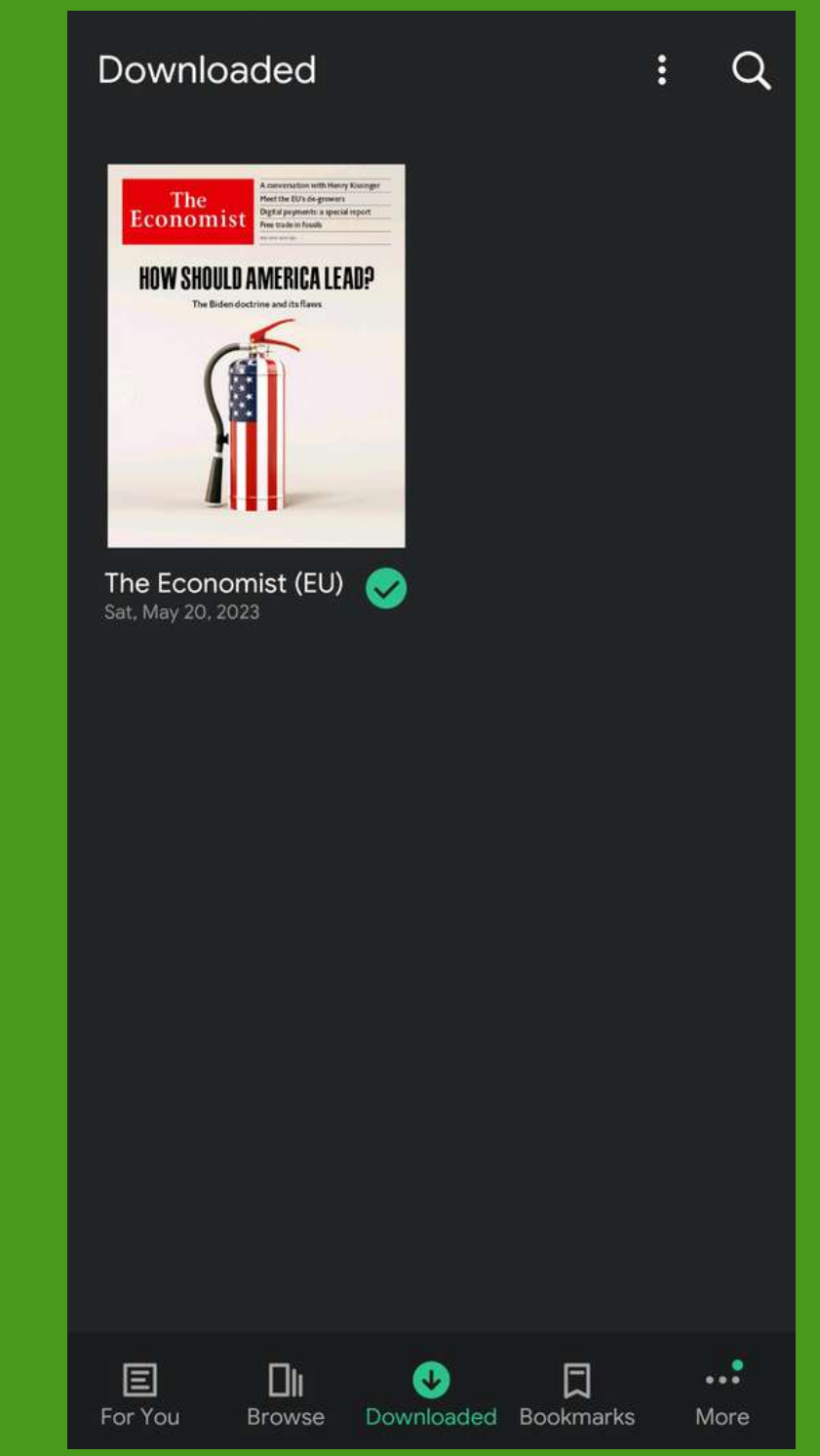

- Le immagini rappresentano le videate
- Nella prima si è nella sezione di ricerca, mentre la seconda nella sezione degli scaricati in cui potrete recuperare tutti i
	-

dell'applicazione. giornali da voi selezionati